Cloudera Stream Processing 2.0.0

# Monitoring Kafka Clusters Using Streams Messaging Manager

Date published: 2019-09-13 Date modified: 2019-09-13

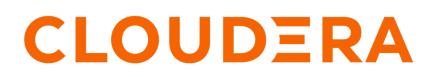

https://docs.cloudera.com/

# **Legal Notice**

© Cloudera Inc. 2024. All rights reserved.

The documentation is and contains Cloudera proprietary information protected by copyright and other intellectual property rights. No license under copyright or any other intellectual property right is granted herein.

Unless otherwise noted, scripts and sample code are licensed under the Apache License, Version 2.0.

Copyright information for Cloudera software may be found within the documentation accompanying each component in a particular release.

Cloudera software includes software from various open source or other third party projects, and may be released under the Apache Software License 2.0 ("ASLv2"), the Affero General Public License version 3 (AGPLv3), or other license terms. Other software included may be released under the terms of alternative open source licenses. Please review the license and notice files accompanying the software for additional licensing information.

Please visit the Cloudera software product page for more information on Cloudera software. For more information on Cloudera support services, please visit either the Support or Sales page. Feel free to contact us directly to discuss your specific needs.

Cloudera reserves the right to change any products at any time, and without notice. Cloudera assumes no responsibility nor liability arising from the use of products, except as expressly agreed to in writing by Cloudera.

Cloudera, Cloudera Altus, HUE, Impala, Cloudera Impala, and other Cloudera marks are registered or unregistered trademarks in the United States and other countries. All other trademarks are the property of their respective owners.

Disclaimer: EXCEPT AS EXPRESSLY PROVIDED IN A WRITTEN AGREEMENT WITH CLOUDERA, CLOUDERA DOES NOT MAKE NOR GIVE ANY REPRESENTATION, WARRANTY, NOR COVENANT OF ANY KIND, WHETHER EXPRESS OR IMPLIED, IN CONNECTION WITH CLOUDERA TECHNOLOGY OR RELATED SUPPORT PROVIDED IN CONNECTION THEREWITH. CLOUDERA DOES NOT WARRANT THAT CLOUDERA PRODUCTS NOR SOFTWARE WILL OPERATE UNINTERRUPTED NOR THAT IT WILL BE FREE FROM DEFECTS NOR ERRORS, THAT IT WILL PROTECT YOUR DATA FROM LOSS, CORRUPTION NOR UNAVAILABILITY, NOR THAT IT WILL MEET ALL OF CUSTOMER'S BUSINESS REQUIREMENTS. WITHOUT LIMITING THE FOREGOING, AND TO THE MAXIMUM EXTENT PERMITTED BY APPLICABLE LAW, CLOUDERA EXPRESSLY DISCLAIMS ANY AND ALL IMPLIED WARRANTIES, INCLUDING, BUT NOT LIMITED TO IMPLIED WARRANTIES OF MERCHANTABILITY, QUALITY, NON-INFRINGEMENT, TITLE, AND FITNESS FOR A PARTICULAR PURPOSE AND ANY REPRESENTATION, WARRANTY, OR COVENANT BASED ON COURSE OF DEALING OR USAGE IN TRADE.

# Contents

| Monitoring Clusters  | 4  |
|----------------------|----|
| Monitoring Producers | 5  |
| Monitoring Topics    | 8  |
| Monitoring Brokers   | 9  |
| Monitoring Consumers | 11 |

# **Monitoring Clusters**

The Overview page provides you with tools to see a snapshot of the Kafka cluster you are monitoring.

### **Viewing Cluster Overview Information**

You can use the Overview tab to review information about your Kafka cluster. This page gives you information about total number of producers, brokers, topics, and consumer groups. It also provides more detailed metrics about producers and consumers.

Review the Producers, Brokers, Topics, and Consumer Groups information at the top of your page to understand how many of each are contained in your Kafka cluster.

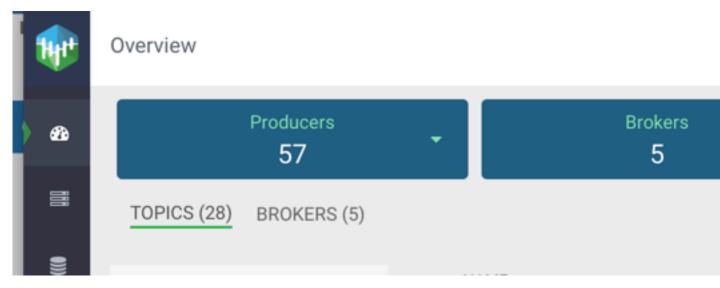

You can click the drop-down arrow in any of the boxes to view a list of Kafka resource. Select one or more Kafka resource to filter your view to just those resource. You can also search for a specific resource. You can click clear at any time to return to the full Overview.

### Overview

| Producers<br>57                   | ÷     |
|-----------------------------------|-------|
| Search                            | ٩     |
| 🗆 Name                            | 7     |
| geo-critical-event-collector-i2   | · • • |
| 🗆 minifi-eu-i1                    |       |
| geo-critical-event-collector-i4   |       |
| fuel-apps                         |       |
| 🗆 minifi-eu-i3                    |       |
| supply-chain-apps                 |       |
| 🗆 and critical quant collector i7 |       |

# **Monitoring Producers**

### **Understanding Producer Naming Conventions**

The Producers you interact with in SMM are named based on the client.id property you added when creating Kafka producers.

### **Active vs. Passive Producers**

On the Overview page, Producers are referred to as active or passive. Producers are active when they are producing messages over a designated time period.

On the Producers page, passive producers are referred to as inactive.

You can set the period of time after which a Producer is considered inactive in the Streams Messaging Manager Configs screen.

- 1. Select Streams Messaging Manager from the services pane.
- 2. Click Configs and select Advanced streams-messaging-manager-common from the Advanced tab.
- **3.** Update inactive.producer.timeout.ms to change the period of time after which a Producer is considered inactive. This value is specified in milliseconds.

STREAMS MESSAGING MANAGER CONFIG ADVANCED

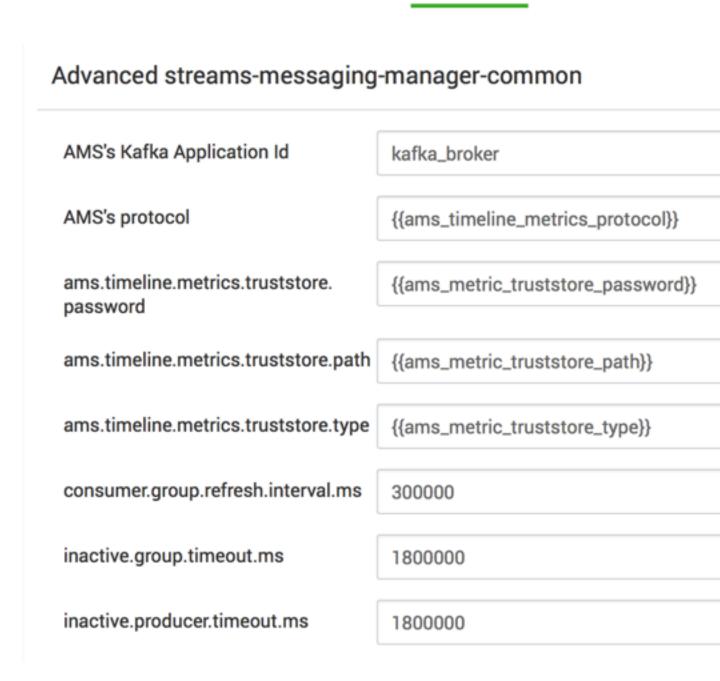

#### Identifying a Producer State

There are two ways to identify whether a producer is active or passive.

From the Overview page Producer pane, use the Active, Passive, and All tabs to view only active producers, only passive producers, or all of them. This allows you to see the total number of active and passive Producers.

| Producers (84)           |        |
|--------------------------|--------|
| ACTIVE (57) PASSIVE (27) | ALL    |
| ME                       | SSAGES |
| geo-critical-event-coll  | 7m     |
| minifi-eu-i1             | 5.9m   |
| load-optimizer-apps      | 3.2m   |
| geo-critical-event-coll  | 3m     |
| fuel-apps                | 2.3m   |
| minifi-eu-i2             | 1.8m   |

From the Producers page, each producer is listed with the status visible.

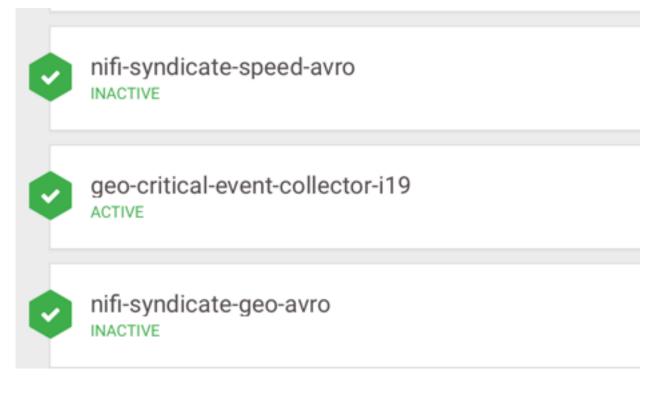

### **Monitoring Topics**

### Viewing the Total Number of Topics in Your Cluster

You can see the total number of topics in your Kafka cluster on the Overview page.

| 1            | Overview    |                 |   |              |
|--------------|-------------|-----------------|---|--------------|
| ) <i>6</i> 3 |             | Producers<br>57 | • | Brokers<br>5 |
| DDD OX       | TOPICS (28) | BROKERS (5)     |   |              |

### **Detailed Information about Topics**

The Topic page contains a number of useful details about your Kafka Topics. This page helps you answer the following questions:

- How can I see if the replicas in this Topic are in sync?
- How do I see this Topic's retention rate?
- How can I see the replication factor for this Topic?
- How do I see the Producers and Consumers that are connected to this Topic?
- How do I find the total number of messages going into this Topic, over a specified time range?

To access this detailed Topic information:

- 1. From the left navigation pane, click Topics.
- 2. Identify the Topic about which you want information. You can either scroll through the list of Topics, or use the Search bar at the top left of the page.
- 3. Click the green hexagon at the left of the Topic to view details.

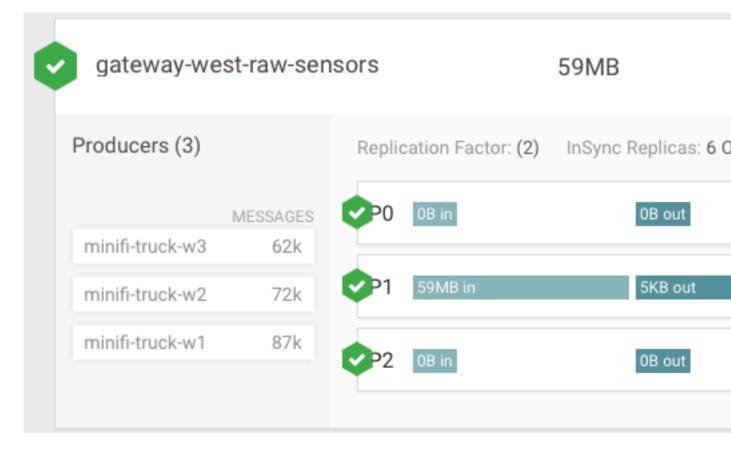

### **Monitoring Brokers**

### **Detailed Broker Information**

The Brokers page contains a number of useful details about your Kafka Brokers. This page helps you answer the following questions:

- On what host is my Broker located?
- Is my Broker running out of disk space?

To access detailed Broker information:

- 1. From the left navigation pane, click Brokers.
- 2. Identify the Broker about which you want information. You can either scroll through the list of Brokers, or use the Search bar at the top left of the page.
- 3. Click the green hexagon at the left of the Broker to view details.

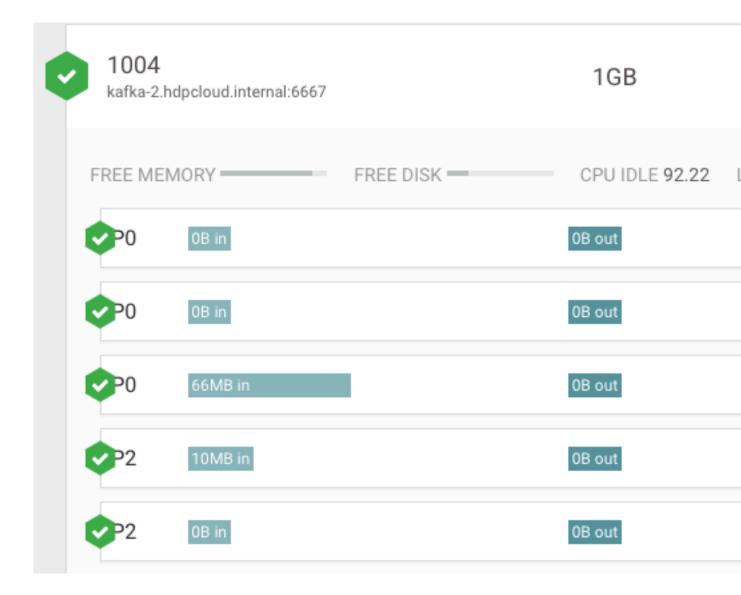

### **Viewing Additional Details About the Broker Host**

You can view additional details about the Broker host from Ambari. To access this information:

- **1.** From the left navigation pane, click Brokers.
- 2. Identify the Broker about which you want information. You can either scroll through the list of Brokers, or use the Search bar at the top left of the page.
- **3.** Click the Ambari icon on the right side of the Broker view.

| Bro | okers (5)                              |            |             |
|-----|----------------------------------------|------------|-------------|
| _   | NAME                                   | THROUGHPUT | MESSAGES II |
| 0   | 1001<br>kafka-5.hdpcloud.internal:6667 | 3GB        | 15m         |

# **Monitoring Consumers**

### **Viewing Summary Information about Consumer Groups**

The Overview page gives you summary information about Consumer Groups on the right side of the page. You can use the Active, Passive, and All tabs to view Consumer Groups only in the Active or Passives, or all of the Consumer Groups. Use the Lag tab to sort consumer groups based on ascending or descending amounts of lag.

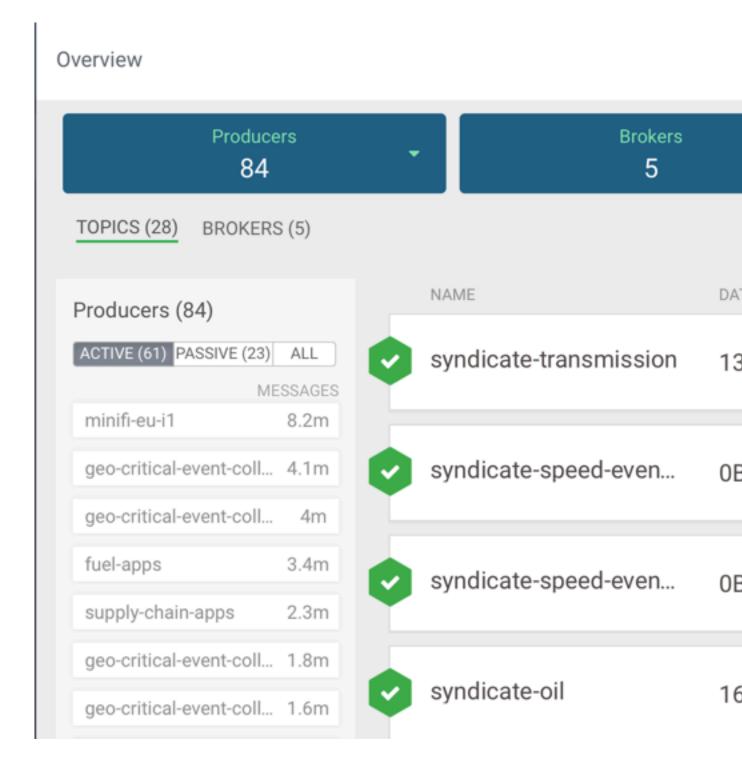

### **Viewing Details about a Consumer Group**

To access detailed Consumer Group information:

- **1.** From the left navigation pane, click Consumer Group.
- **2.** Identify the Consumer Group about which you want information. You can either scroll through the list of Consumer Groups, or use the Search bar at the top left of the page.
- 3. Click the green hexagon at the left of the Consumer Group to view details.

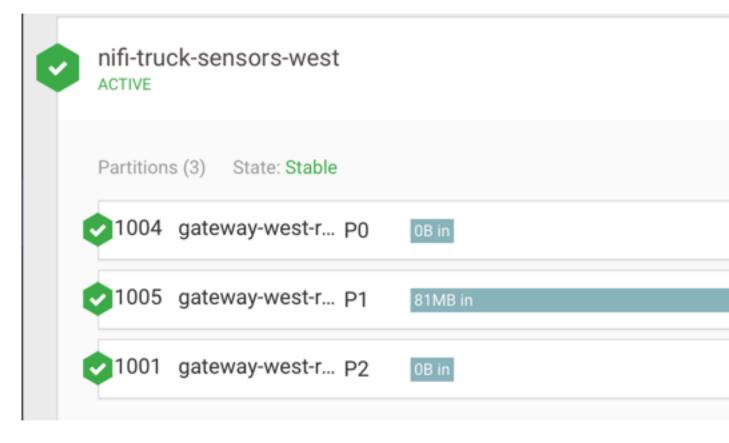

### Viewing the Consumer Group Profile

The Consumer Group profile displays detailed information about each Consumer Group, including:

- The number of Consumers included in the group.
- The number of Consumer instances in the group.
- Details about Consumer Group lag.

To access the Consumer Group profile:

- 1. From the Consumer Group page, select the Consumer Group for which you want to view the profile.
- 2. Click the Profile icon in the upper right of the Consumer Group tile.

| METRICS                         |            |       |                            |                      |
|---------------------------------|------------|-------|----------------------------|----------------------|
| Producers (3)                   | Partitions | 3 (3) | State: St                  | able                 |
| MESSAGES<br>minifi-truck-w3 90k | 1004       | gate  | ewa P0                     | 0B in                |
| minifi-truck-w2 0.1m            | 1005       | gate  | ewa P1                     | 81MB in              |
| minifi-truck-w1 0.1m            | 21001      | gate  | ewa P2                     | 0B in                |
|                                 |            |       |                            |                      |
| Summary                         |            |       | Instance                   |                      |
| Total Lag                       | 8          |       | consume                    | r-1-29fa6e77-78dd-4  |
|                                 |            |       | consume                    | r-1-6b0e4ffc-6f4c-4e |
|                                 |            |       | consumer-3-68359916-35f8-4 |                      |
|                                 |            |       |                            |                      |
| Committed Offsets               |            | _     | Committe                   | ed Offsets Rate      |
|                                 |            |       |                            |                      |
|                                 |            |       |                            |                      |